# ONLINE EHRA  $\&$ SCHEDULING

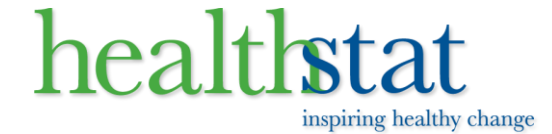

### **Home Page**

Enter in your Company ID as provided by your employer.

# healthstat inspiring healthy change

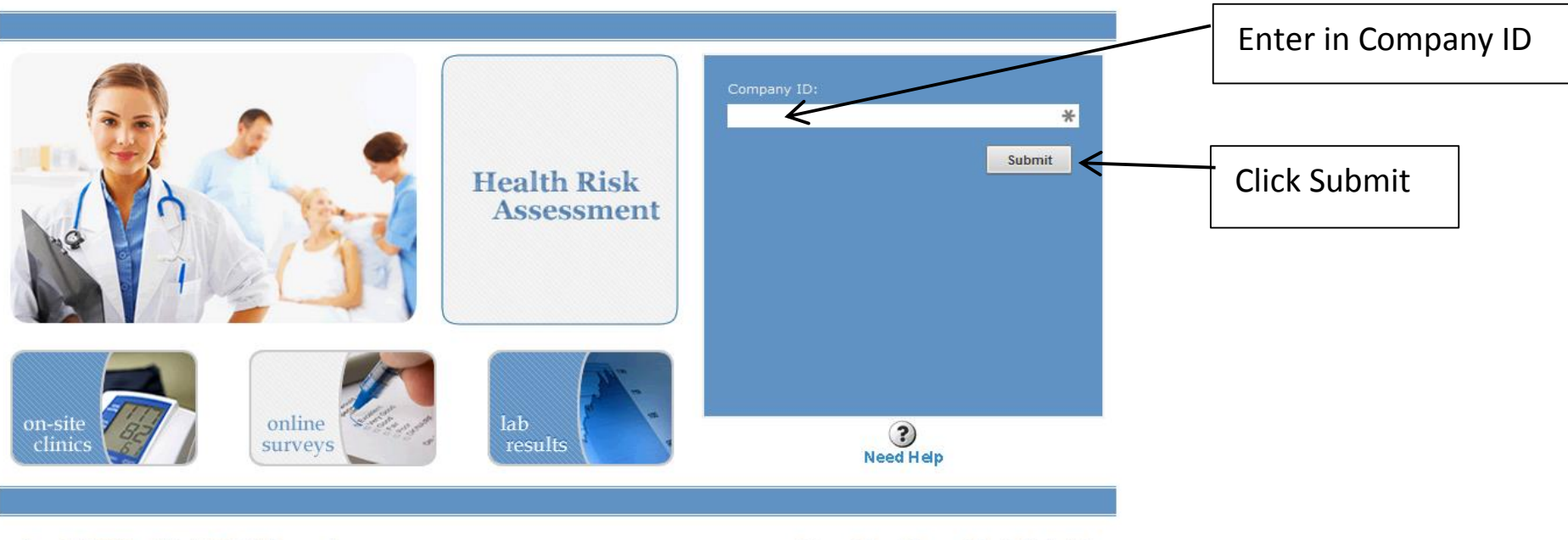

Copyright 2014 Healthstat, All Rights Reserved

Privacy Policy | Terms of Use | Contact Us

inspiring healthy change

### **Register/Login**

- $\bullet$ If you have never been to this page before or forgot your password, click Register.
- $\bullet$ If you have already Registered, click Login.

# healthstat inspiring healthy change

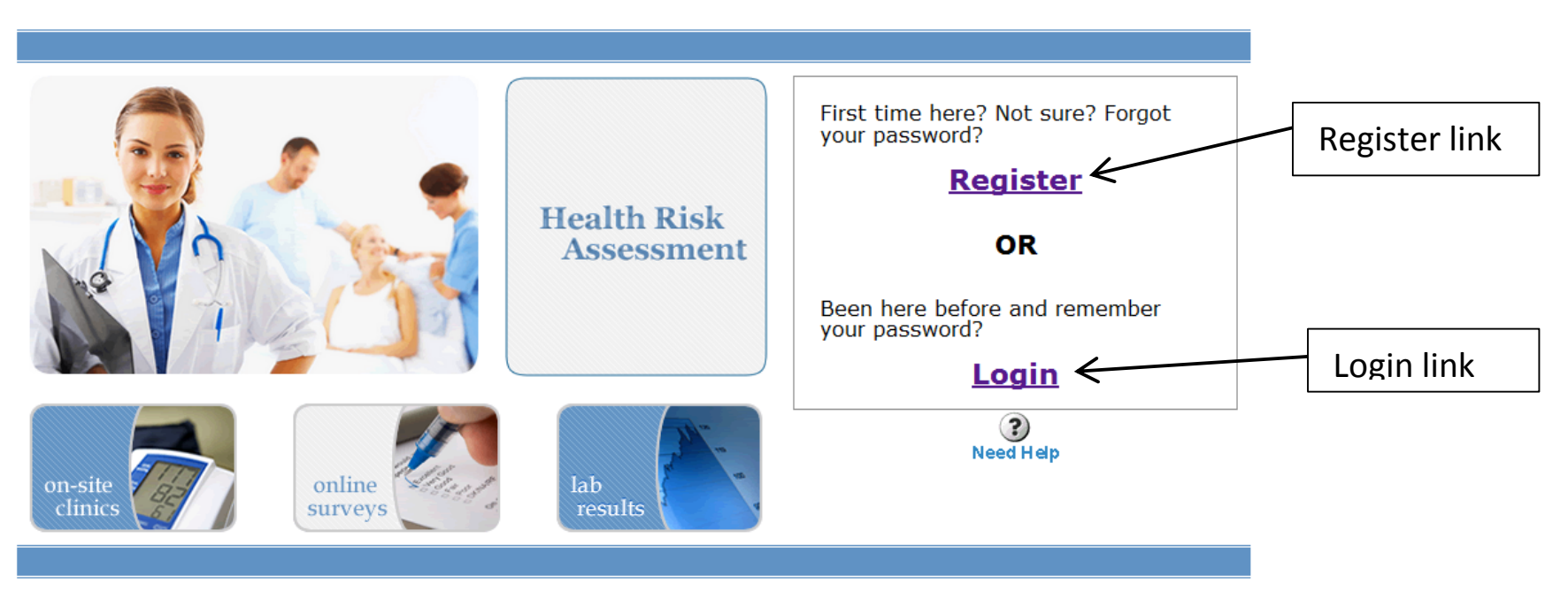

Copyright 2014 Healthstat, All Rights Reserved

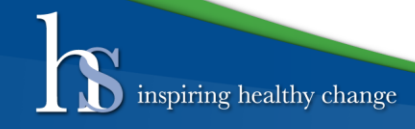

#### **Register**

- . Enter your Member ID. The format is specified in the handout provided by your employer.
- $\bullet$ Enter in your Date of Birth.
- $\bullet$  Enter in the email address you want to use to receive confirmation emails about your appointment.
- $\bullet$ Pick a password and enter it into the 2 password boxes.
- . Click the Submit button to process.

# healthstat inspiring healthy change

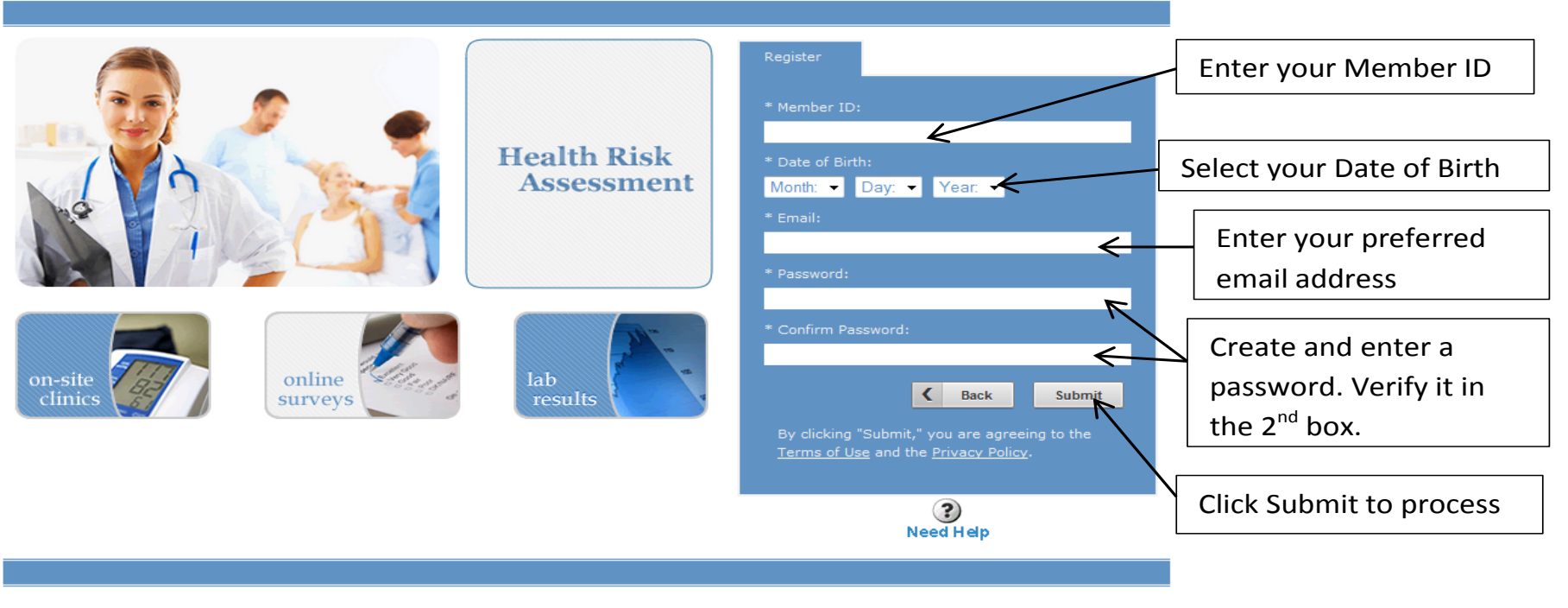

Copyright 2014 Healthstat, All Rights Reserved

nspiring healthy change

#### **Login**

- $\bullet$ Enter your Member ID. The format is specified in the handout provided by your employer.
- $\bullet$ Enter in your Date of Birth.
- $\bullet$ Enter in the password you chose during the Register process.

# healthstat inspiring healthy change

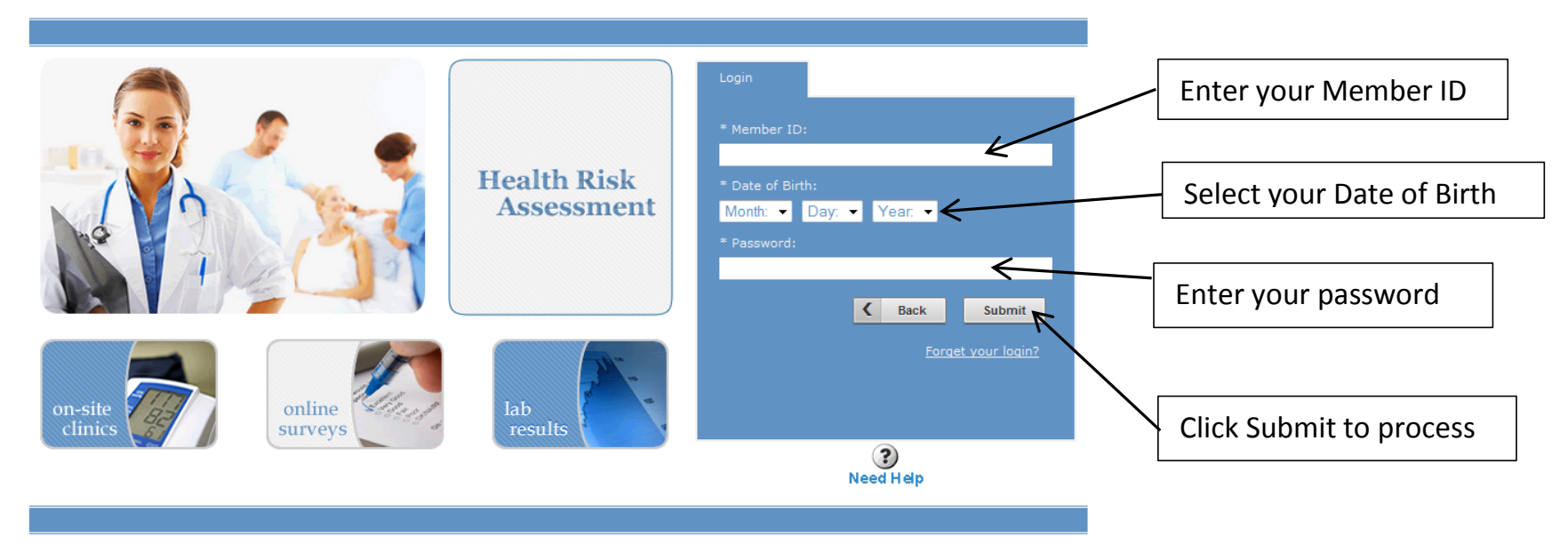

Copyright 2014 Healthstat, All Rights Reserved

inspiring healthy change

### **Survey/Scheduler**

- $\bullet$  From this screen you can take the survey, and once the survey is completed, pick an HRA appointment date and time.
- $\bullet$  You can also look at old HRA surveys and labs at the "Past Surveys/Labs" link. You can change your email address and password through the "My Account" link. And you can log out of the system though the "Logout" link.
- $\bullet$ Start by clicking on "Take HRA Online Survey".

# healthstat inspiring healthy change

nspiring healthy change

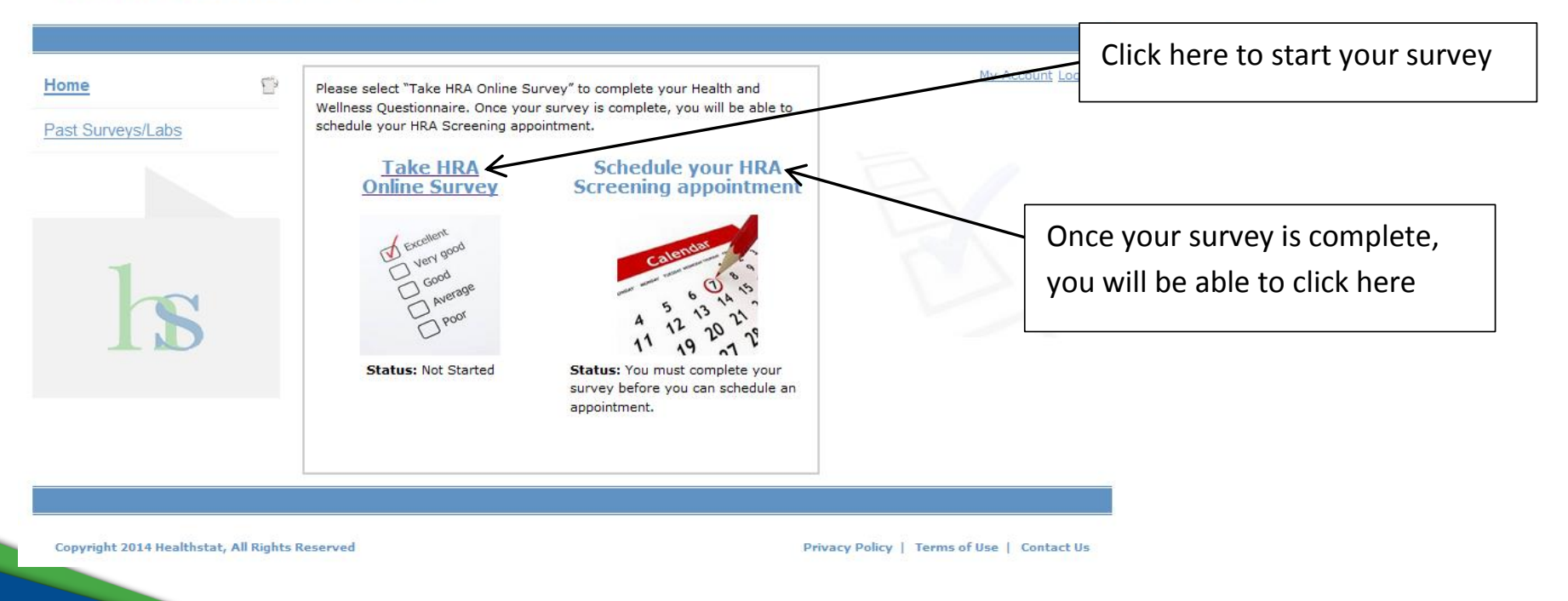

#### **Survey**

- Answer the questions, and then click the forward arrow to move the next set of questions.
- Click the back arrow to move back to a previous set of questions.
- At any time you can click the Save button to save your progress and come back later to complete the survey.

# healthstat inspiring healthy change

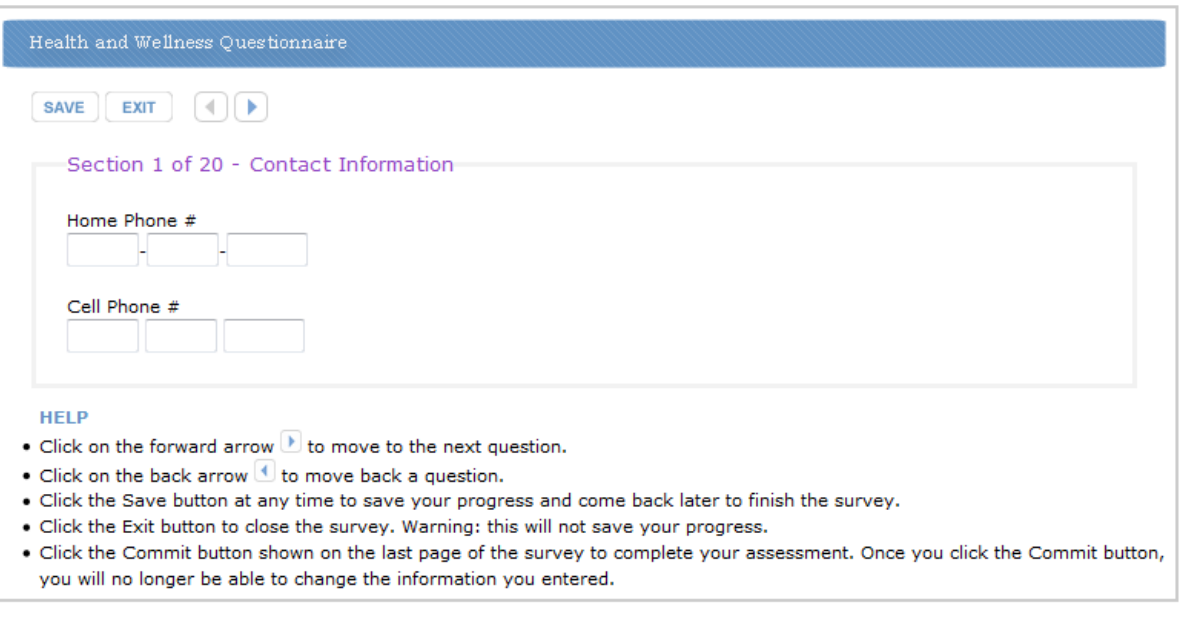

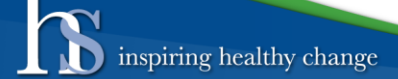

#### **Survey Commit**

- $\bullet$  Please read the Legal disclaimer at the end of the survey and click the box saying "I agree to the above statement".
- $\bullet$  Click the Commit to complete the survey. Once this button is pressed, you cannot go back to change survey answers.

# healthstat inspiring healthy change

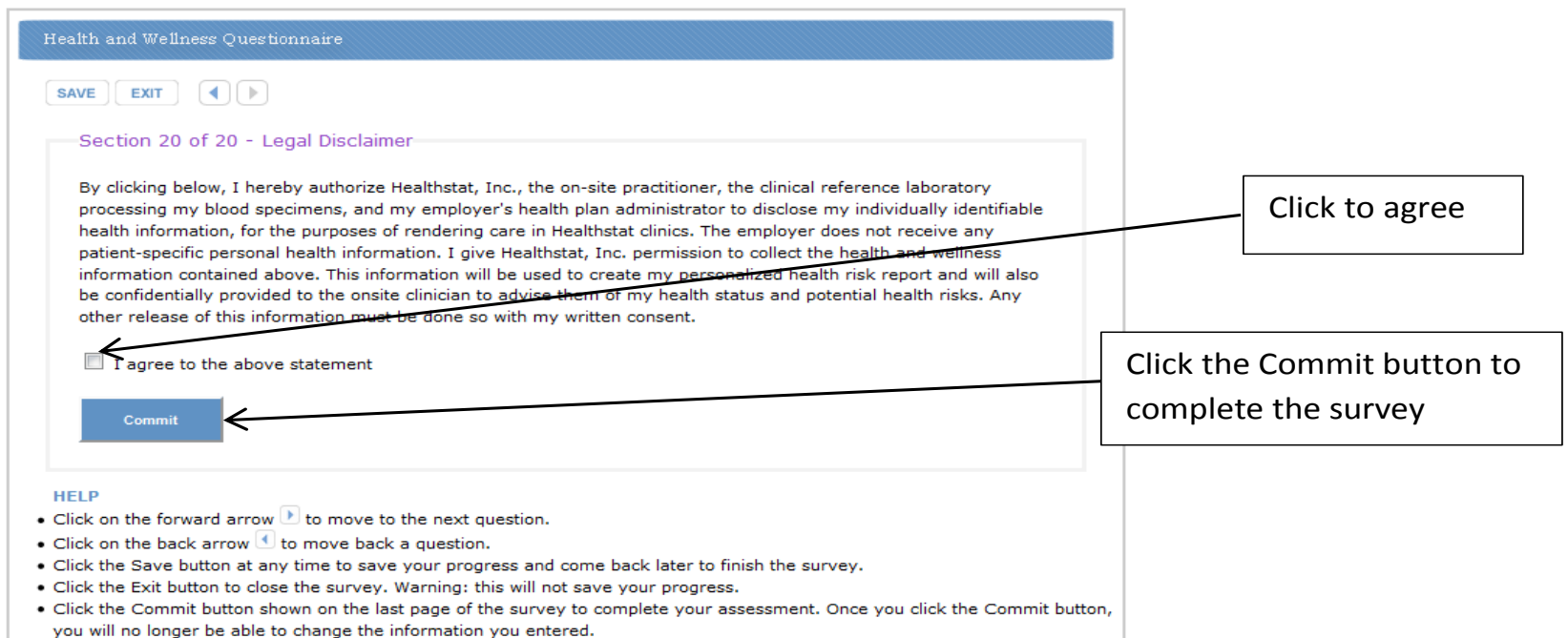

#### **Survey Confirmation**

 $\bullet$  If the Commit was successful, the below screen will show. Click the "Home" link to return to the Survey/Scheduler screen.

# healthstat inspiring healthy change

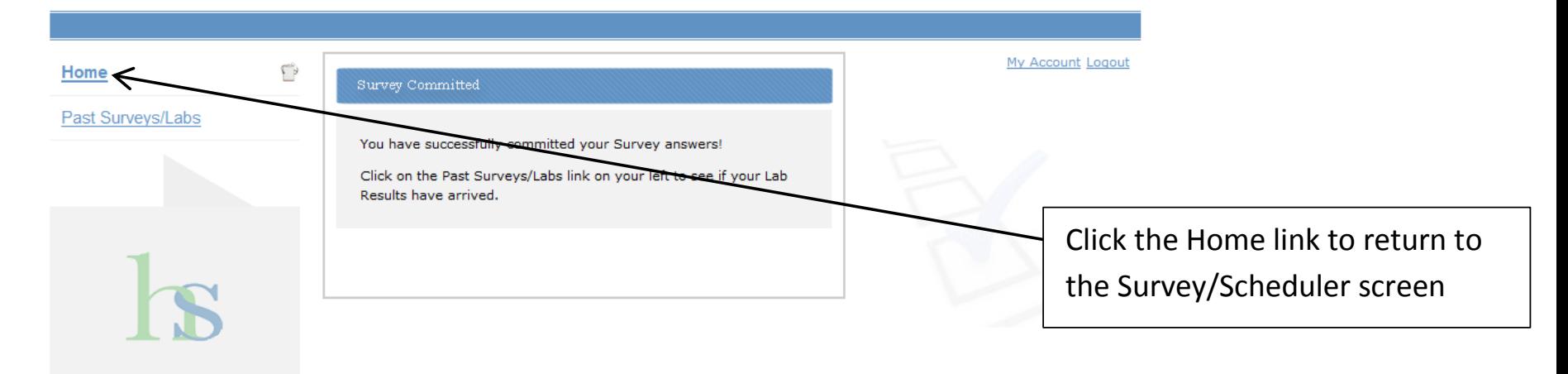

Copyright 2014 Healthstat, All Rights Reserved

inspiring healthy change

### **Schedule an HRA Appointment**

healthstat inspiring healthy change

0 Now that you have completed the survey, you can schedule your HRA appointment.

#### My Account Log Click here to schedule والحج Home Please select "Take HRA Online Survey" to complete your Health and Wellness Questionnaire. Once your survey is complete, you will be able to schedule your HRA Screening appointment. your appointmentPast Surveys/Labs Schedule your HRA **Take HRA Online Survey Screening appointment** Le Excellent Very good Status: Completed on 2/23/2015 **Status: Active**

Copyright 2014 Healthstat, All Rights Reserved

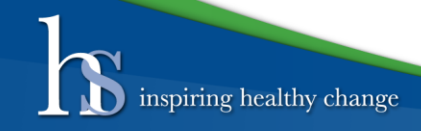

### **Select Location and Date**

 $\bullet$  You will see whatever locations and dates your employer has setup for administering the HRA events. Click on the location and date you desire.

#### healthstat inspiring healthy change My Account Logout  $\Gamma$ **Step 1: Select location and date** Home Select a location and date where you want to attend the HRA Screening-Past Surveys/Labs Pick the location and date **Building 134** Friday - Oct 2, 2015 Saturday - Oct 3, 2015 you want**Building 139** Monday - Oct 5, 2015

Copyright 2014 Healthstat, All Rights Reserved

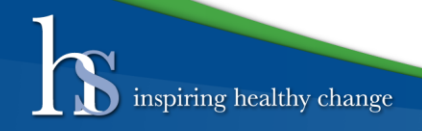

#### **Choose Available Time**

 $\bullet$  Choose the time you want to schedule your appointment. If the time slot is greyed out, that time is not available any more.

# healthstat inspiring healthy change

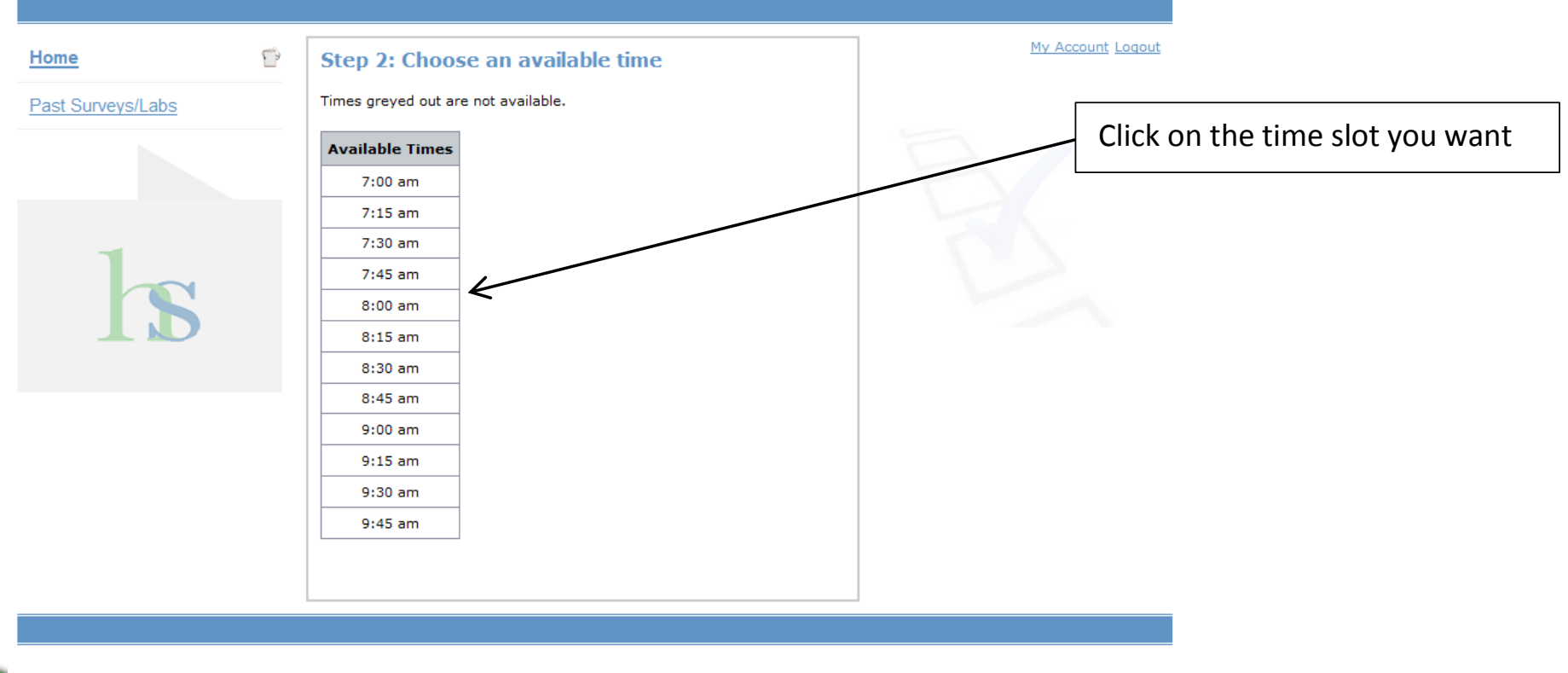

Copyright 2014 Healthstat, All Rights Reserved

inspiring healthy change

### **Verify Your Appointment**

- $\bullet$ Click "Yes – continue" to schedule your appointment.
- 0 Click "no – start over" to go back and choose a different location, date, and/or time.

#### healthstat inspiring healthy change My Account Logout ٣ **Step 3: Verify your appointment** Home Past Surveys/Labs Location: Building 134 HRA Date: Friday - Oct 2, 2015 Appointment Time: 7:45 am Is this correct? Yes - continue No - start over

Copyright 2014 Healthstat, All Rights Reserved

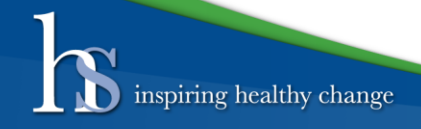

### **Appointment Confirmed**

 $\bullet$  This screen confirms your appointment. Click the Print button to print out this screen. You will also receive a confirmation email shortly with all this information in it.

# healthstat inspiring healthy change

inspiring healthy change

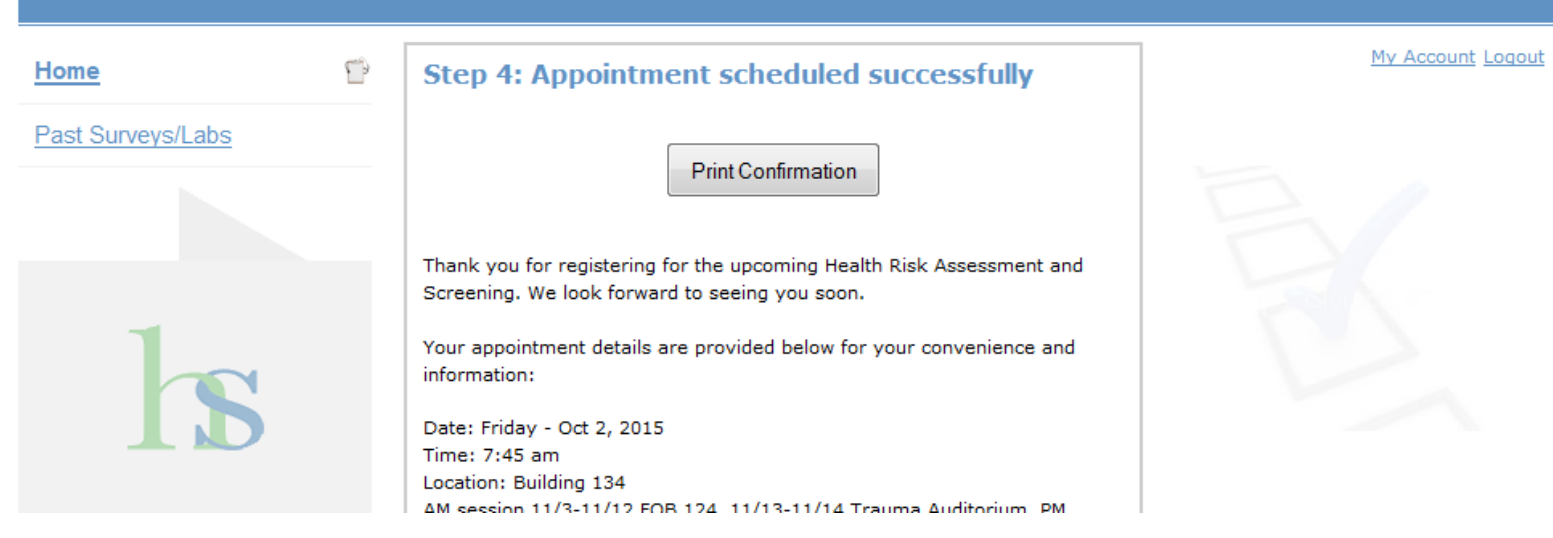

Below is an example of the confirmation email that the participants will receive with time, date, location and an opportunity to cancel their appointment. If you would like to schedule a different appointment cancel the prior appointment and reschedule online.

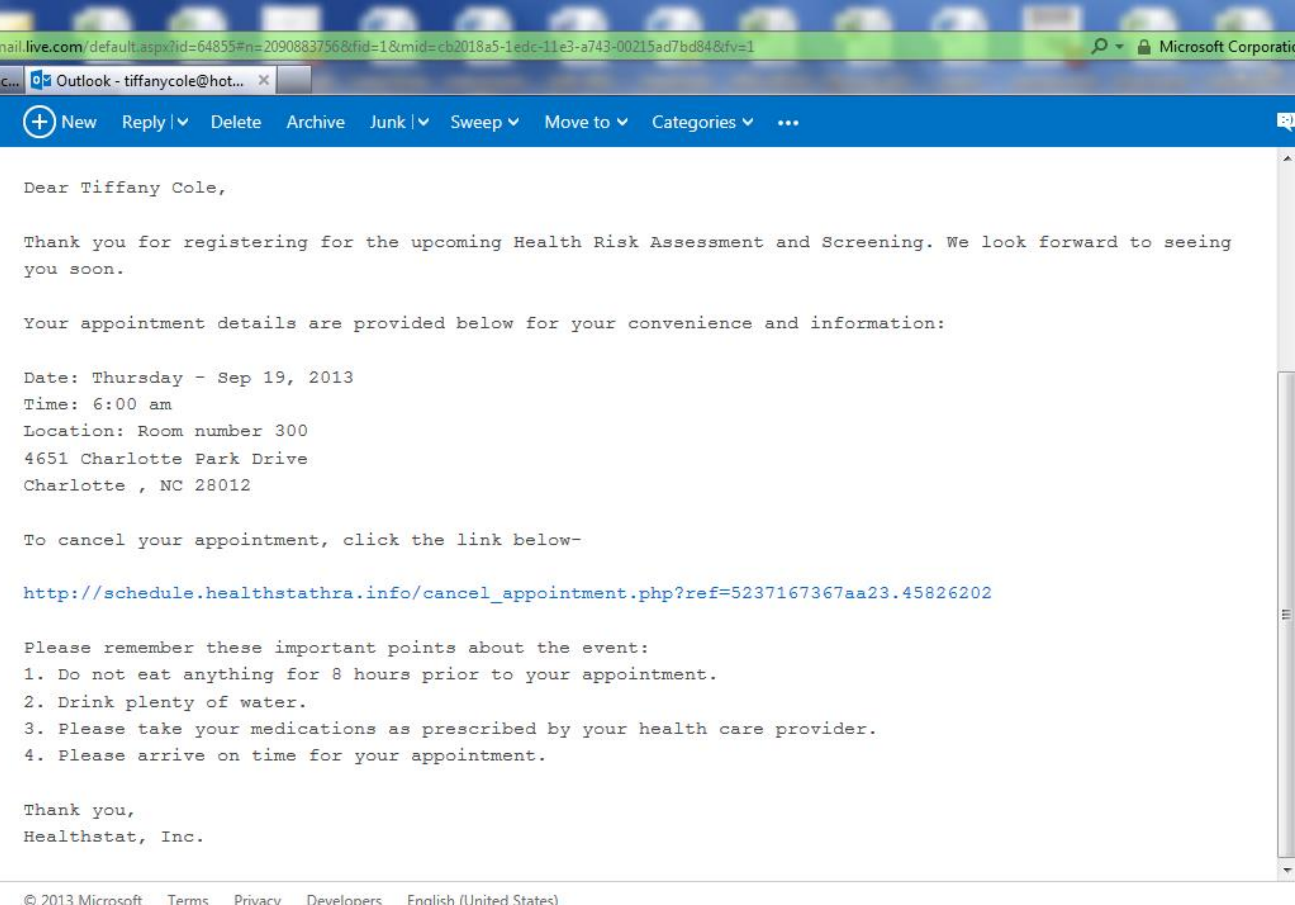

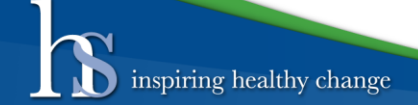